## **How to Join a Zoom Meeting**

#### **1. Click on to your notifications on Seesaw.**

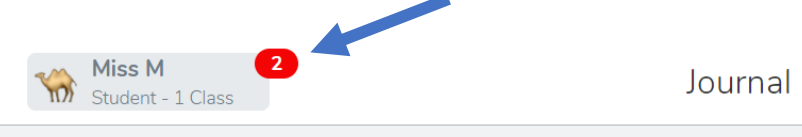

### **2.** Click on to the invitation link text. Click on the **link** underneath **'join zoom meeting'.**

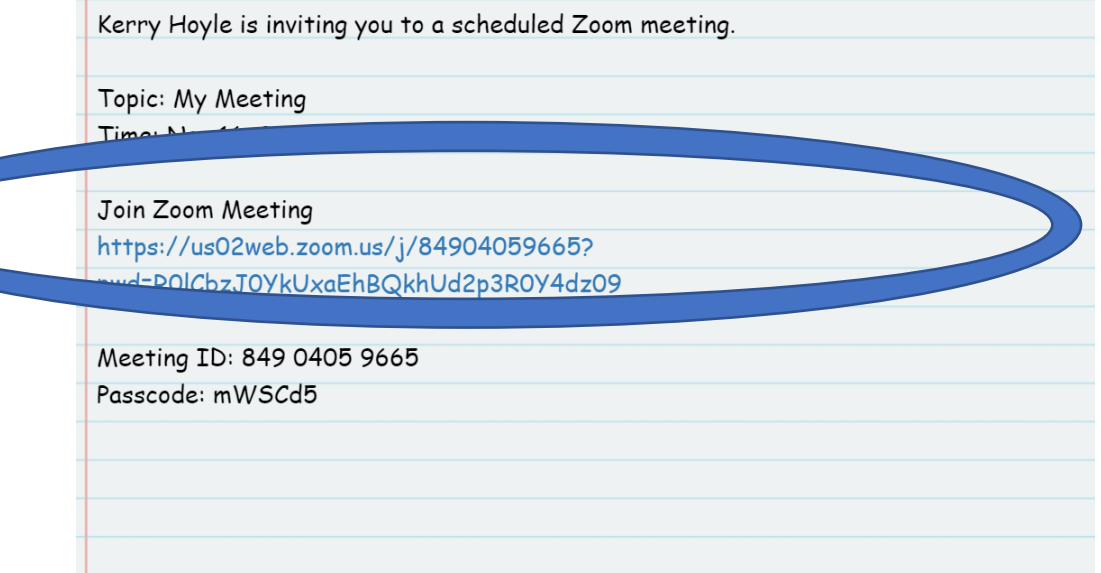

**3.** After you have clicked the link, a webpage will open. When you see this click **'Open'** 

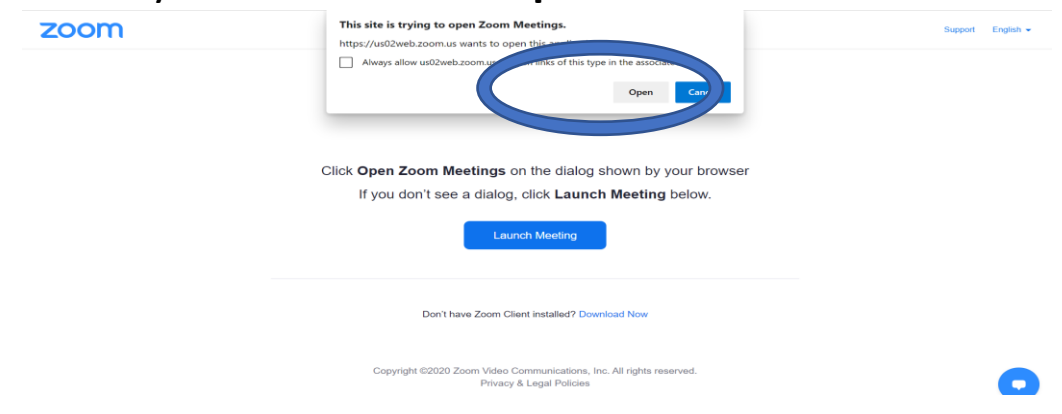

**4.** If you need to download the Zoom app, make sure to click on **'with web devices'** and it will allow you to download. You do not have to download it; you can click on **'Join from your browser'** 

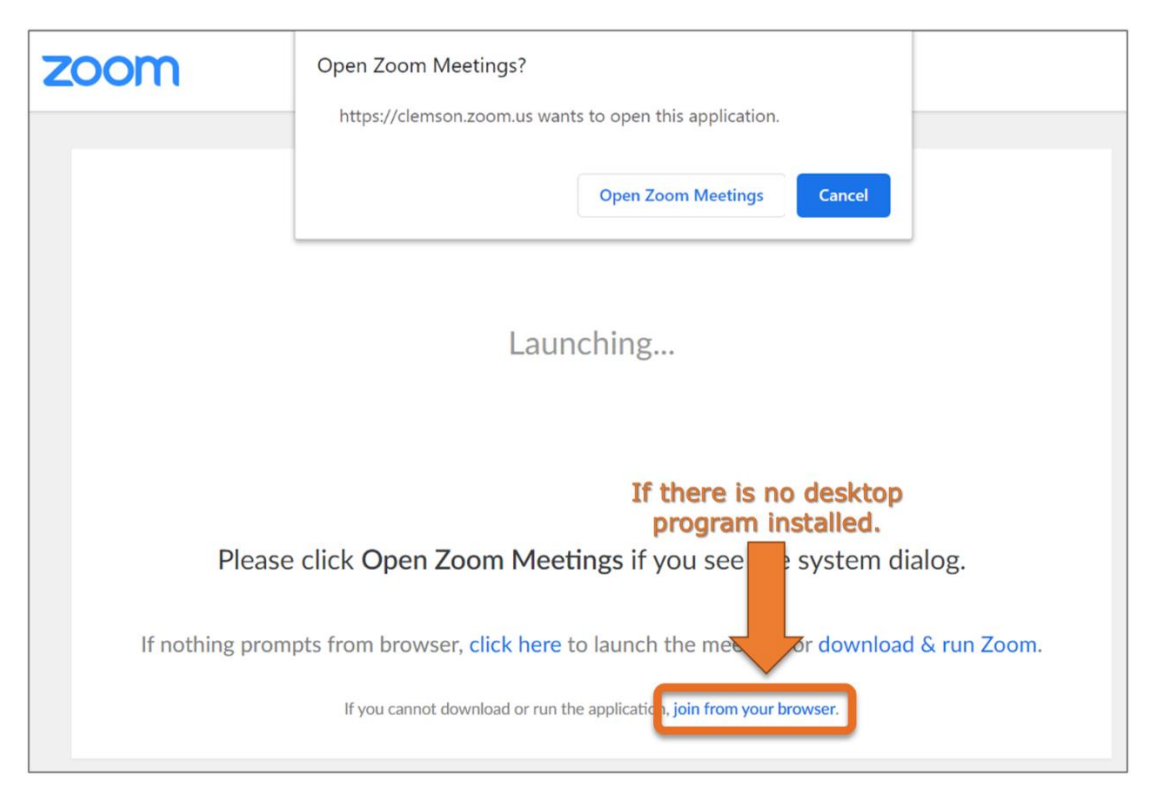

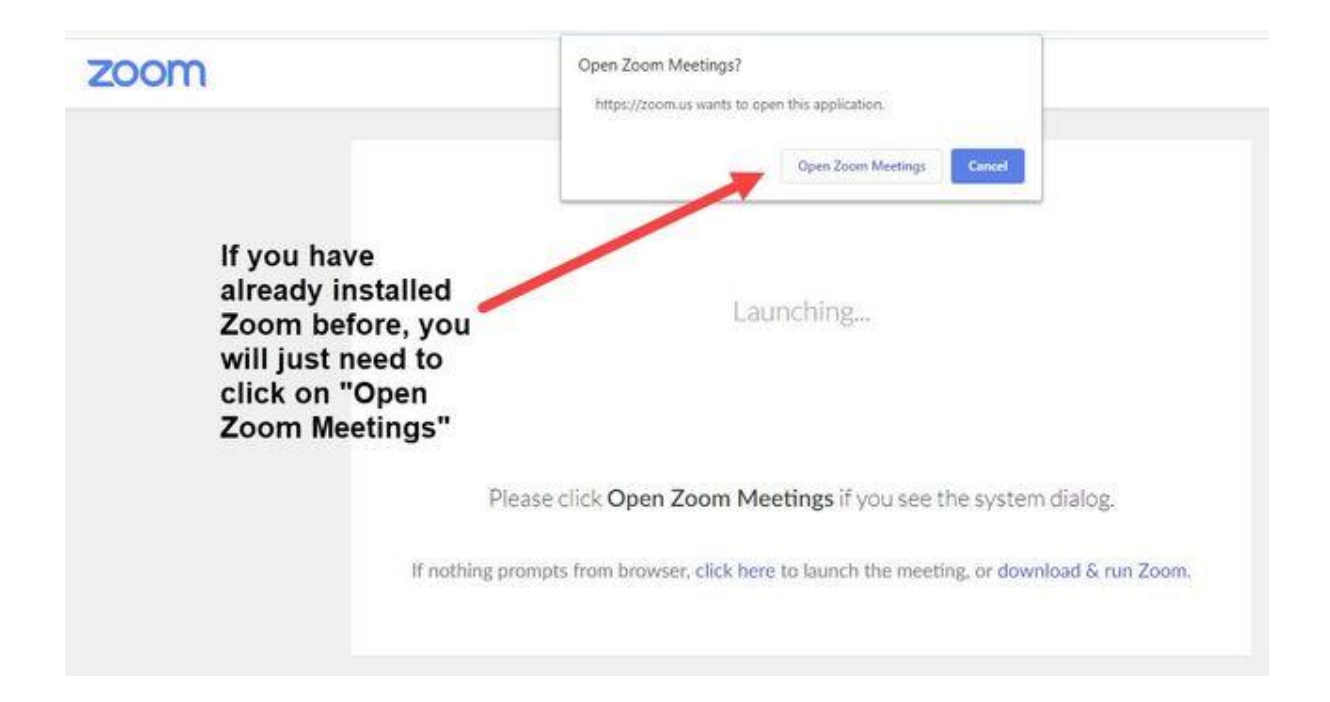

**5.** If you have the zoom app, simply log in and click on **'Join the meeting'** 

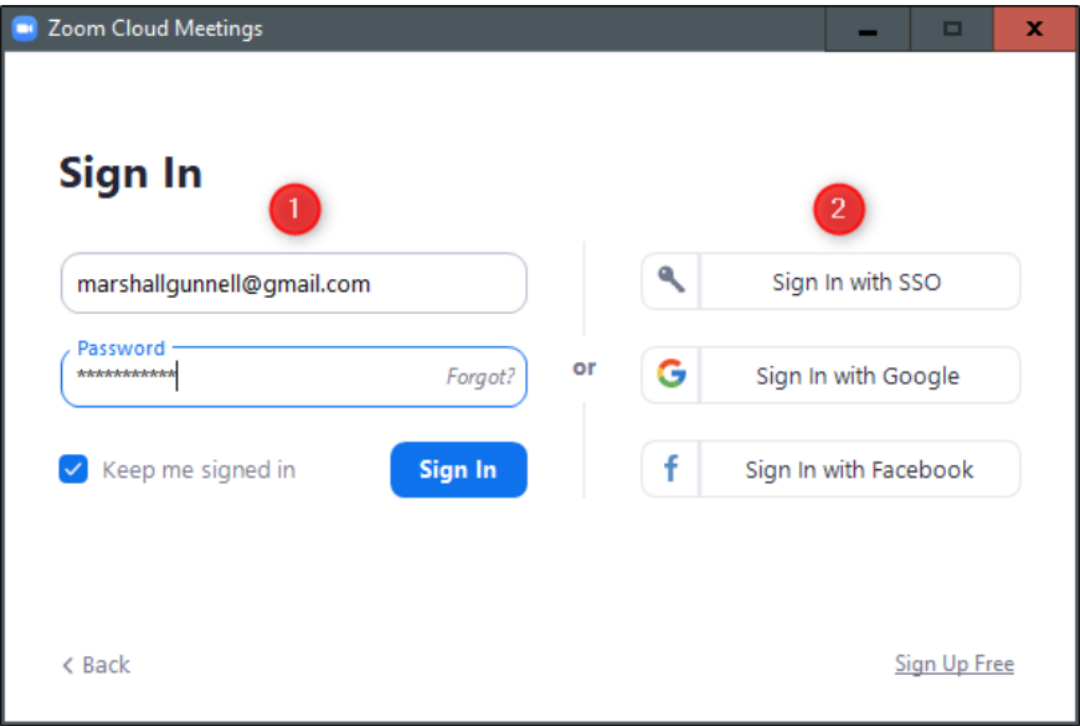

**You can use the link or the meeting ID and password.**

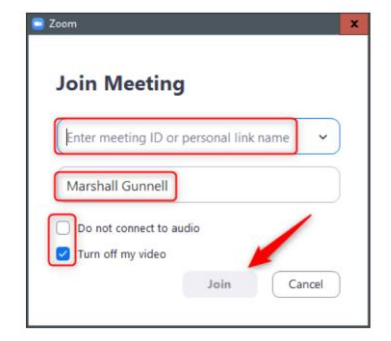

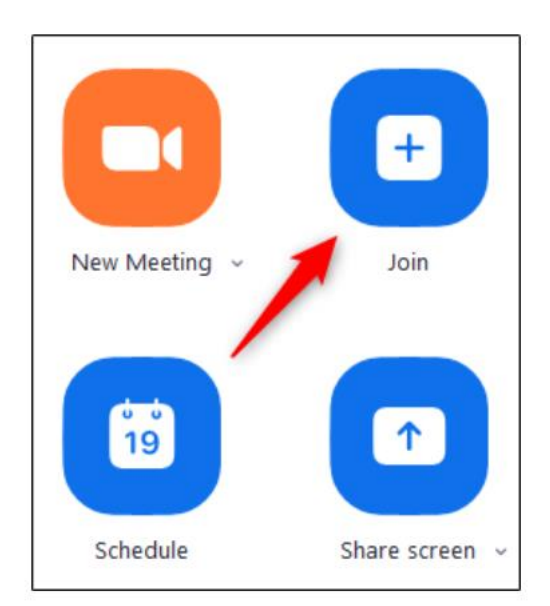

**6.** After you have clicked on **'open',** you will be waiting until the host arrives.

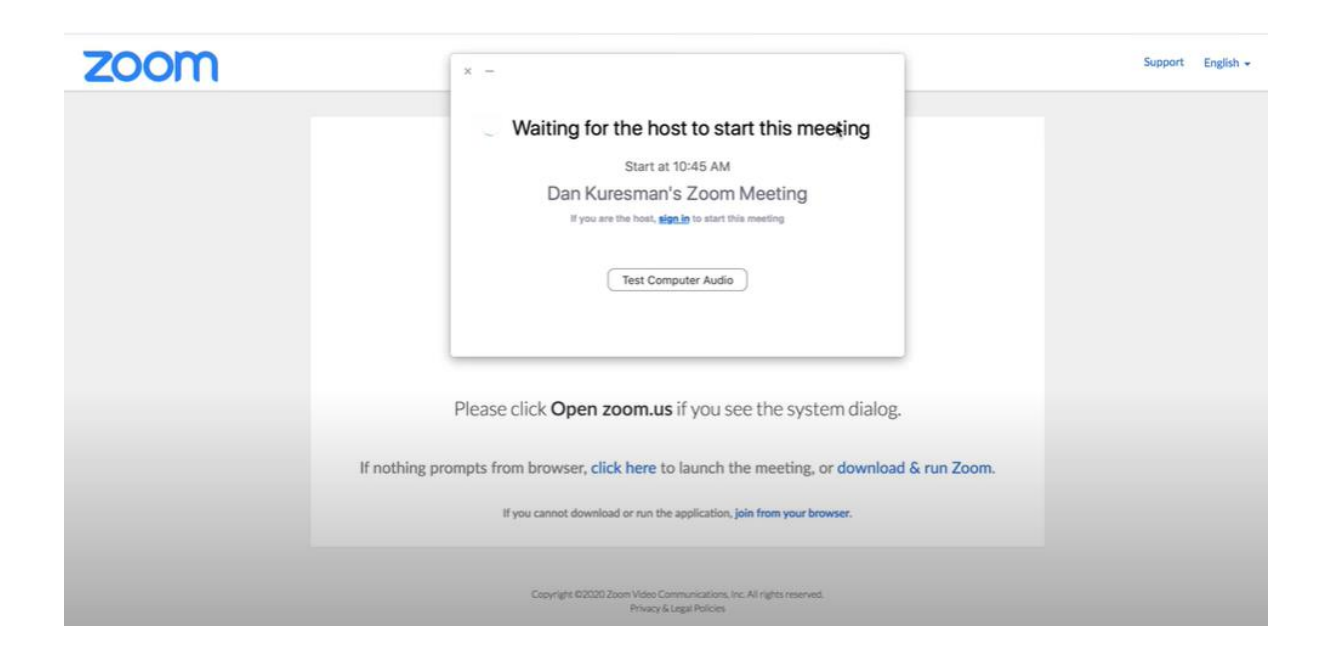

7. Once the host arrives, turn on the microphone

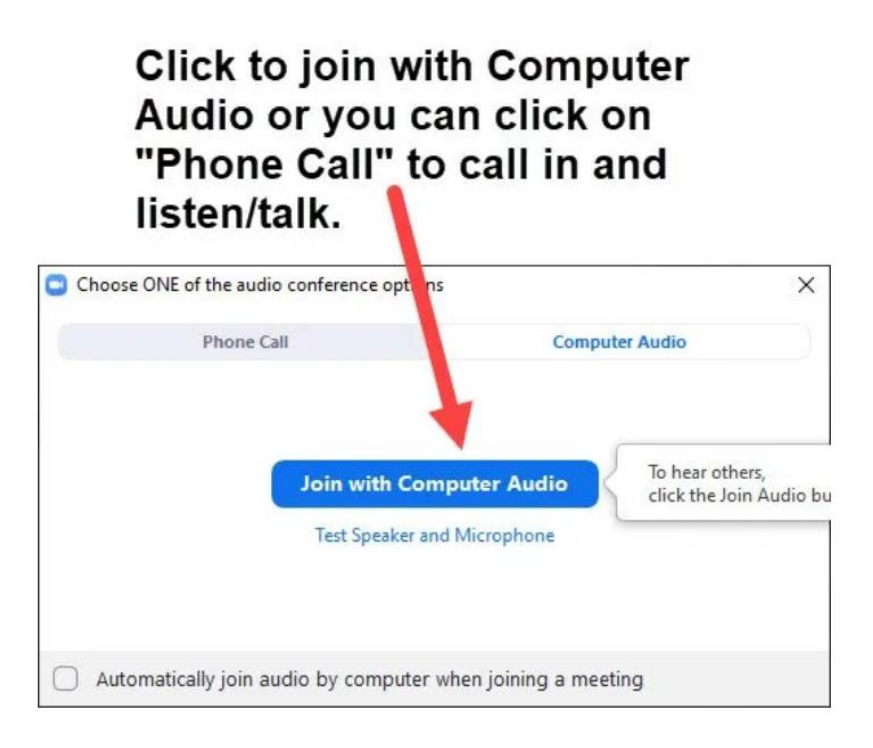

### 8. Turn on the video

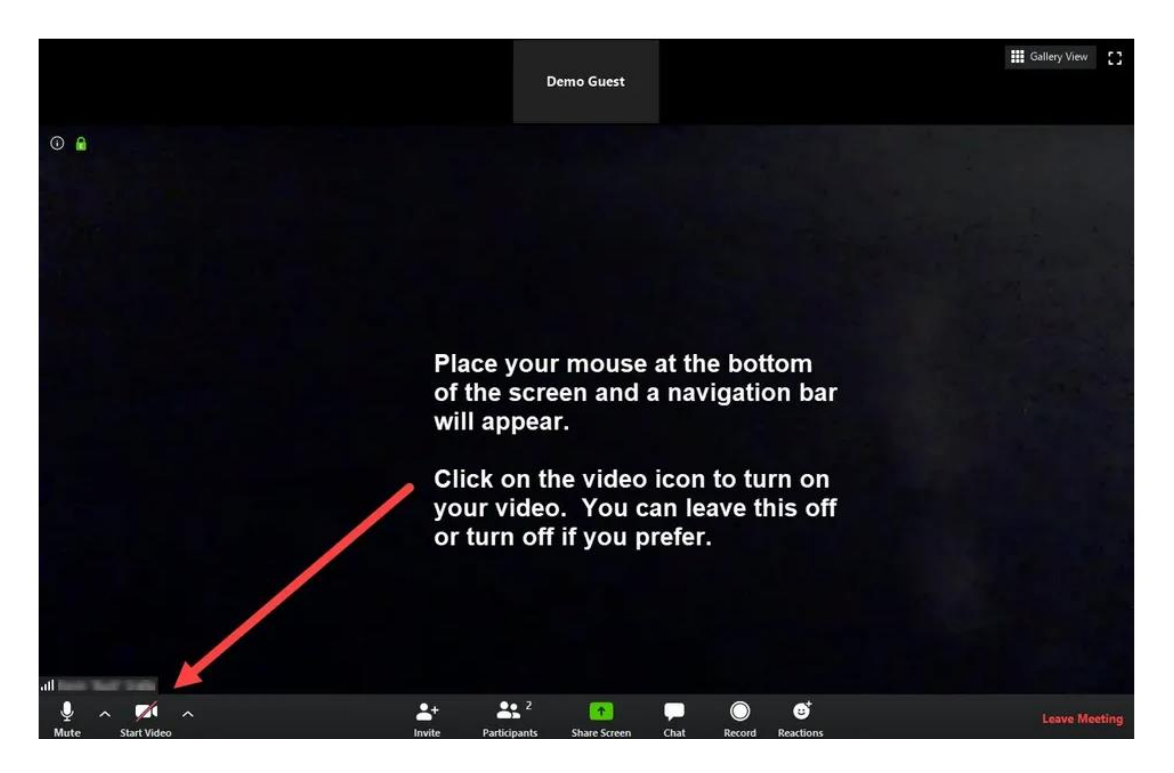

# 9. Ending a meeting

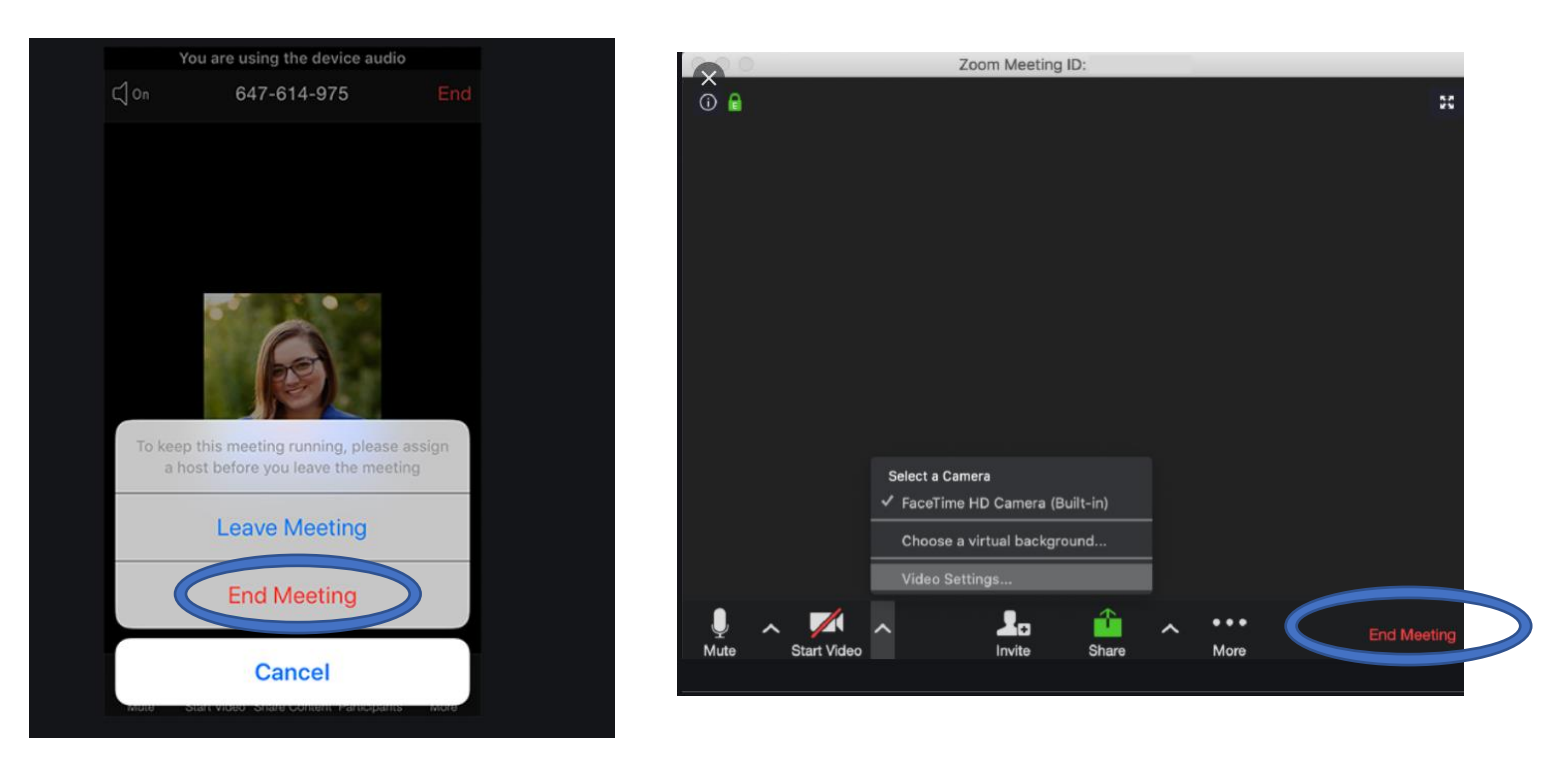

Click on to the **'end meeting'.**